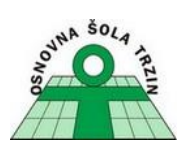

# NAVODILA ZA UPORABO SPLETNIH UČILNIC MS TEAMS

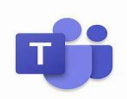

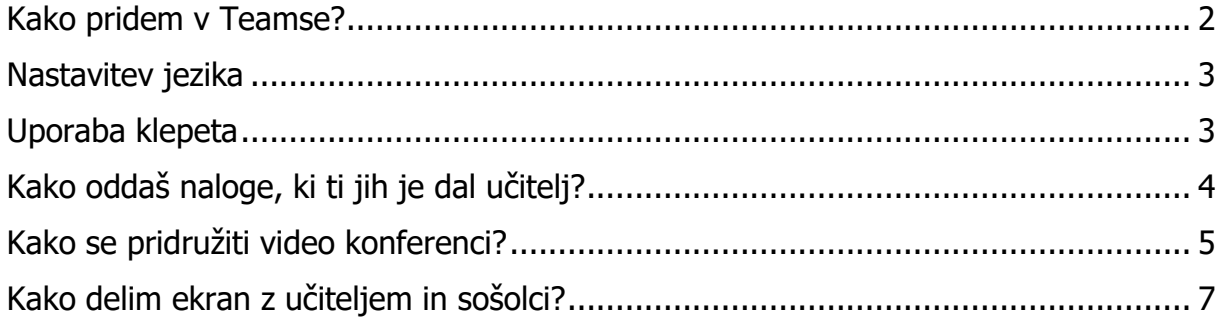

Delo na daljavo, november 2020

#### <span id="page-1-0"></span>Kako pridem v Teamse?

Klikni na<https://www.office.com/> (Office 365) in se vpiši s svojim AAI računom oblike: [ime.priimek@os-trzin.si](mailto:ime.priimek@os-trzin.si) in svoje geslo (sledi spodnjemu postopku).

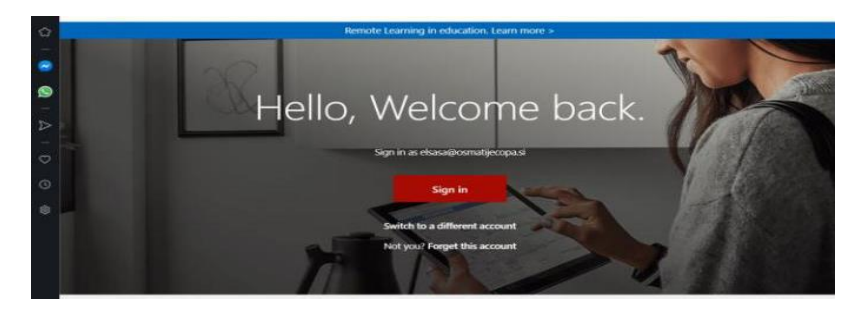

Za vpis uporabi svoj AAI račun [ime.priimek@os-trzin.si](mailto:ime.priimek@os-trzin.si) in svoje geslo.

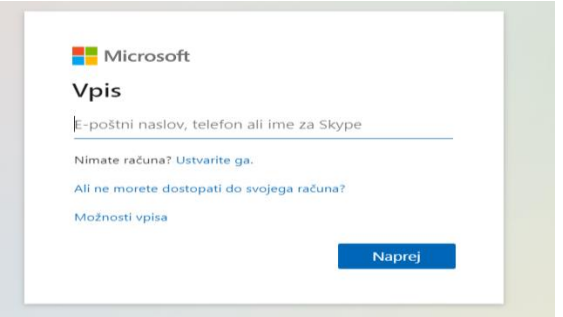

Z vpisom se ti odpre spodnje okence, kjer izbereš Da, nadaljuj.

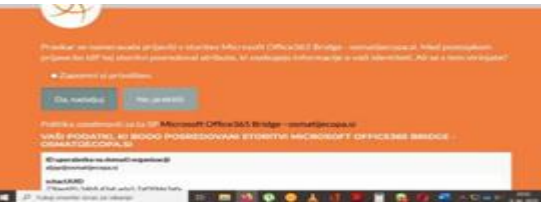

Med ikonami poišči program Teams:

Če jih ne najdeš, potem Teamse najdeš med Več aplikacij.

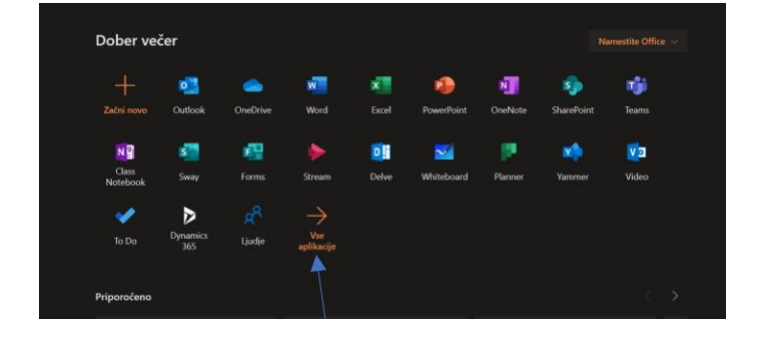

#### <span id="page-2-0"></span>Nastavitev jezika

V odprtem oknu Teamsov imaš v desnem zgornjem kotu krogec, v katerem so začetni črki tvojega imena ali tvoja slika.

Za spremembo jezika:

- 1. Klikni na krogec in poišči **Nastavitve / Settings**.
- 2. Pod **Jezik** poišči SLOVENŠČINA (samo se ti ponastavi na slovenski jezik pomeni, da se ugasne in še enkrat naloži).

#### <span id="page-2-1"></span>Uporaba klepeta

Klepet uporabljamo za pogovore z učiteljem.

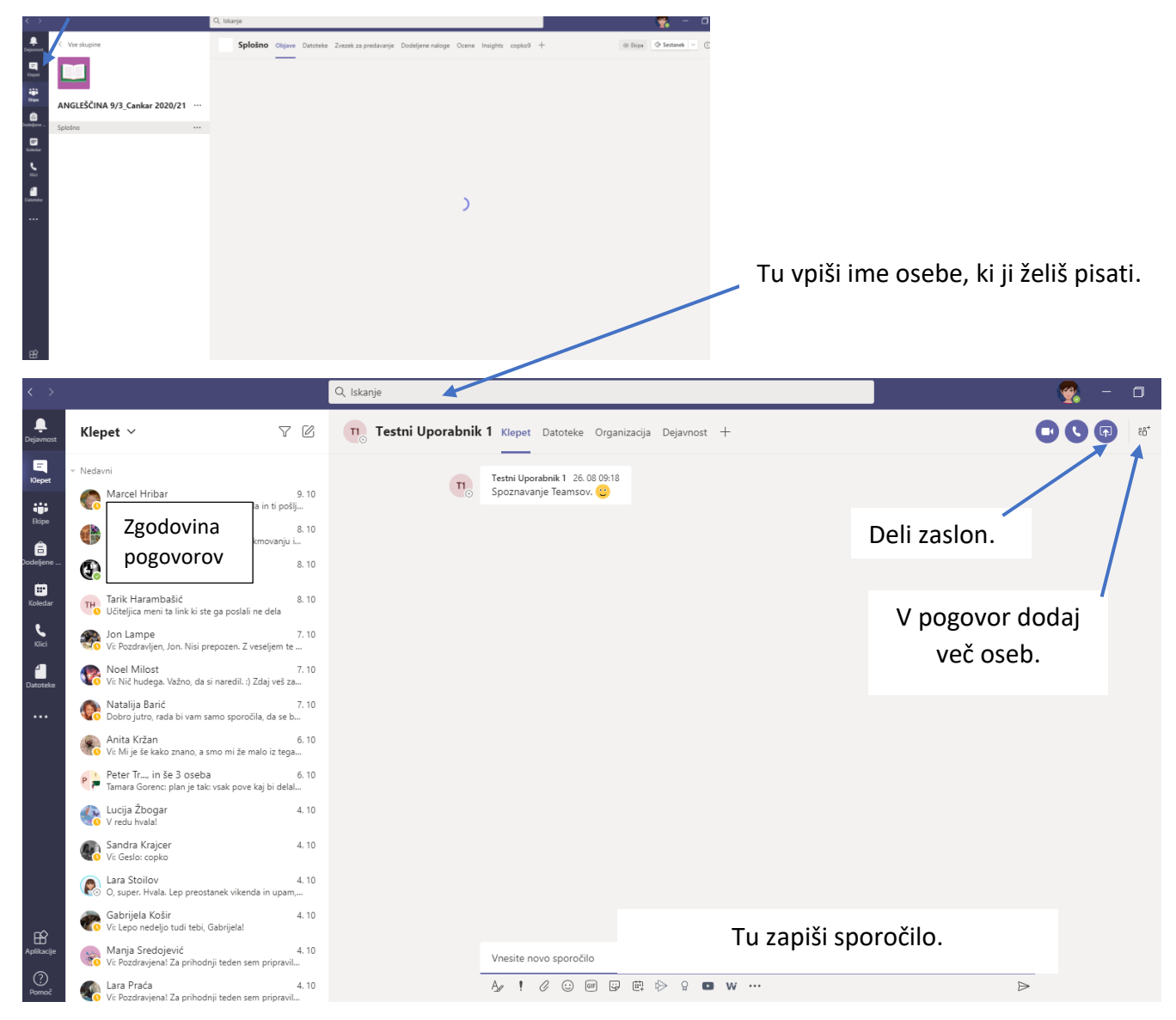

Besedilo sporočila lahko oblikuješ s pomočjo oblikovalske vrstice.

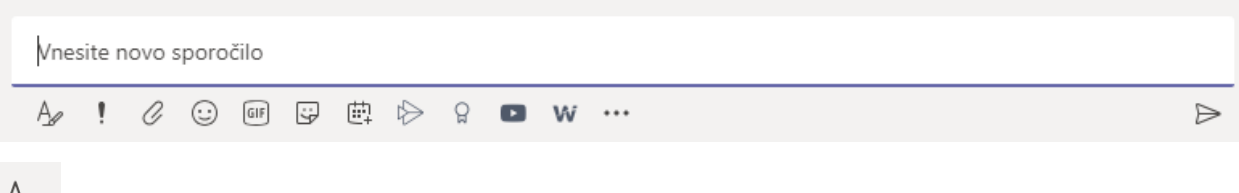

Dodatne možnosti oblikovanja sporočila (barve, velikost, krepko …)

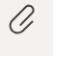

 $\Rightarrow$ 

Pošiljanje priponk (slike, povezave, dokumenti …)

Pošiljanje sporočila

**Pozor:** Tipka enter bo sporočilo poslala, če želimo iti v **novo vrstico** pritisnemo SHIFT in ENTER istočasno.

### <span id="page-3-0"></span>Kako oddaš naloge, ki ti jih je dal učitelj?

Naloge oddajaš v zvezek predmeta pri katerem moraš oddati nalogo. Odpreš svoj zvezek, kjer imaš odsek Domača naloga. Odseku dodaš novo stran, jo poimenuješ in s pomočjo ukazov dodaš zahtevano, verjetno pa ti bo učitelj stran že pripravil, zato to stran le poišči in tja vstavi domačo nalogo.

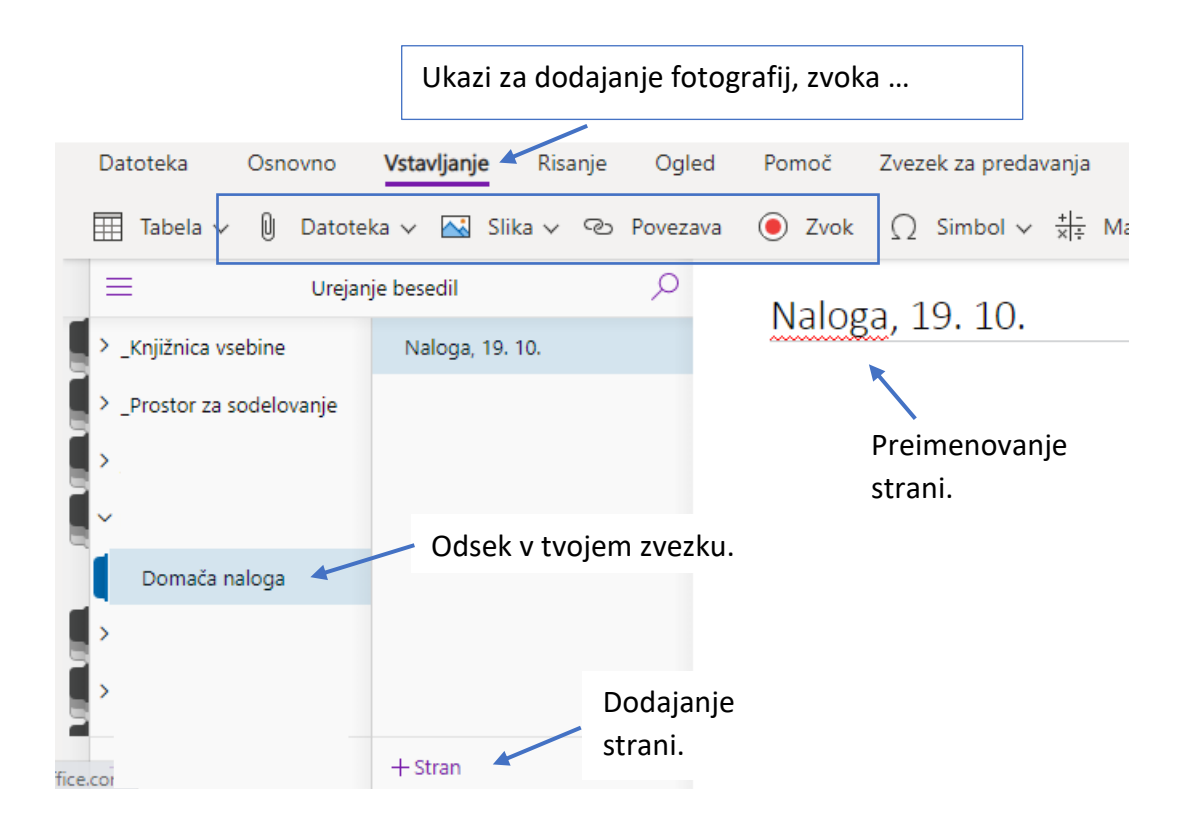

<span id="page-4-0"></span>Kako se pridružiti video konferenci?

1. Odpri koledar. Videl boš VSE načrtovane konference.

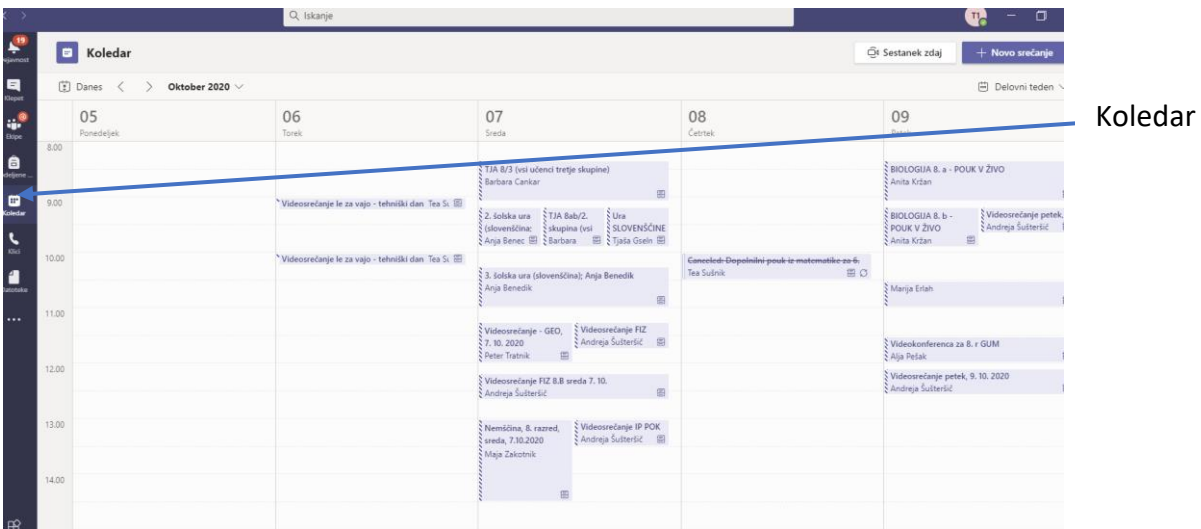

2. V koledarju poišči svojo konferenco in klikni nanjo.

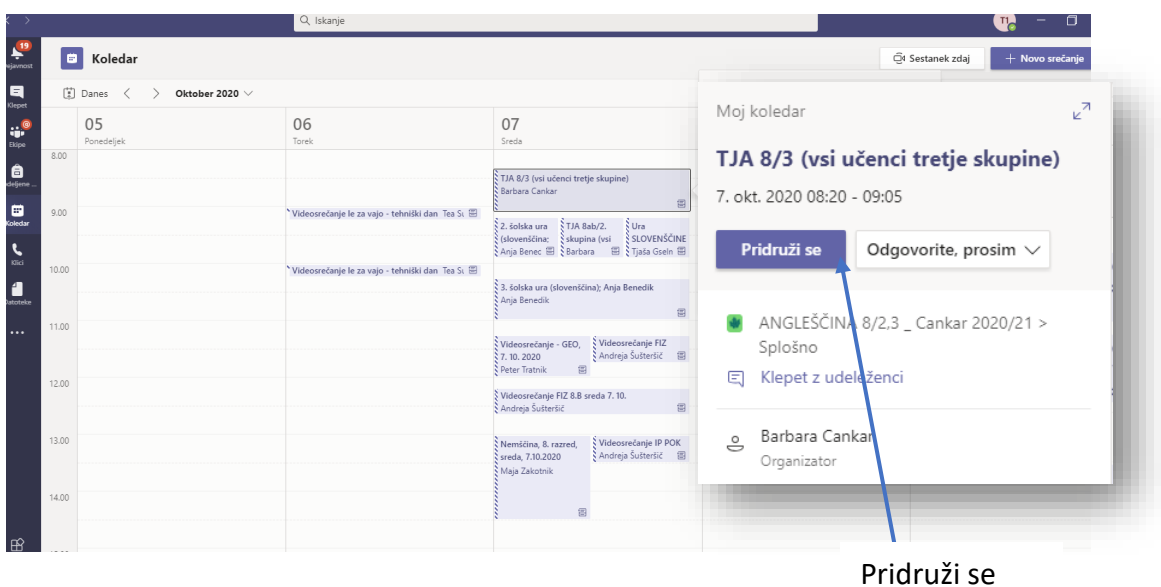

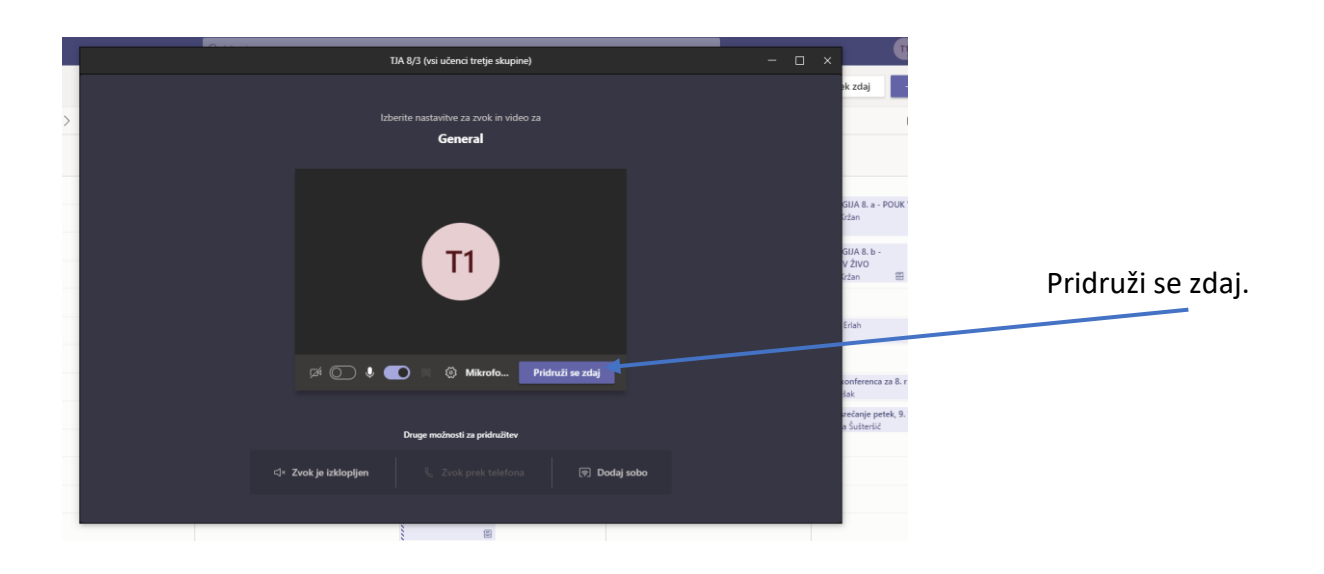

Uredi svoje nastavitve: npr. utišaj mikrofon, prižgi kamero.

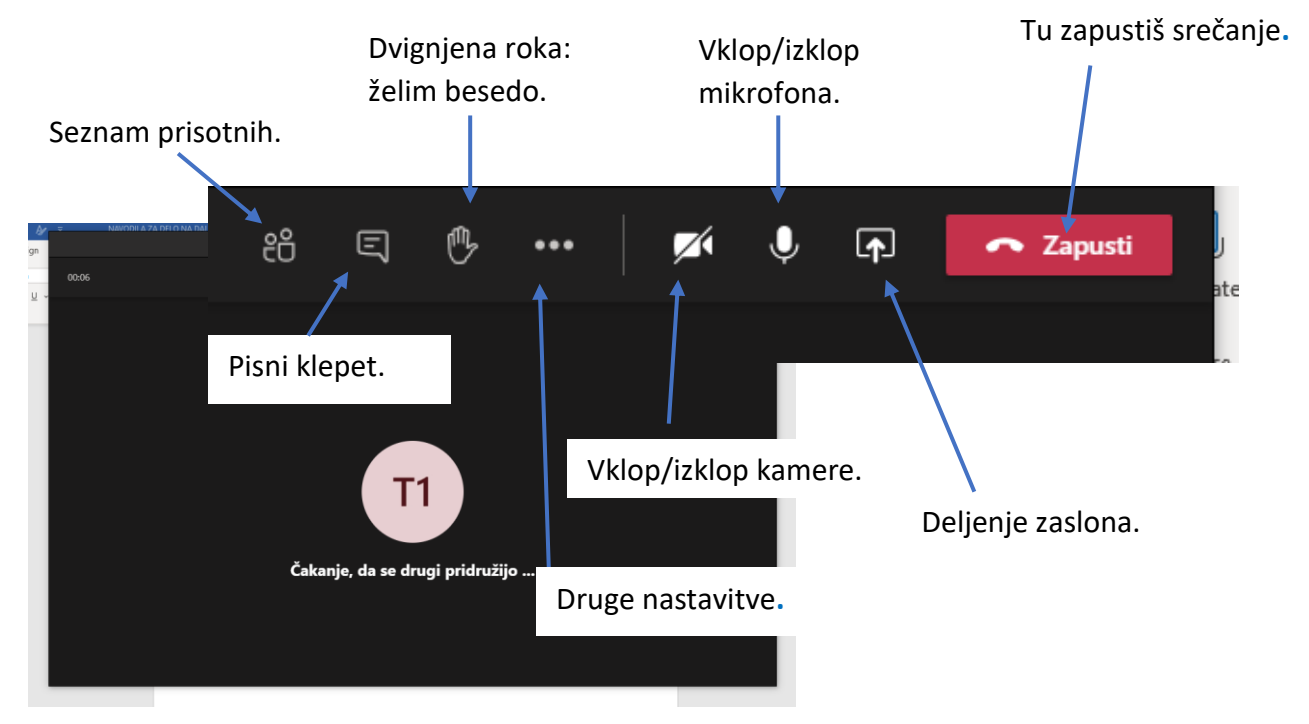

## <span id="page-6-0"></span>Kako delim ekran z učiteljem in sošolci?

1. Na svojem računalniku najprej odpri, kar želiš deliti s sošolci in učiteljem.

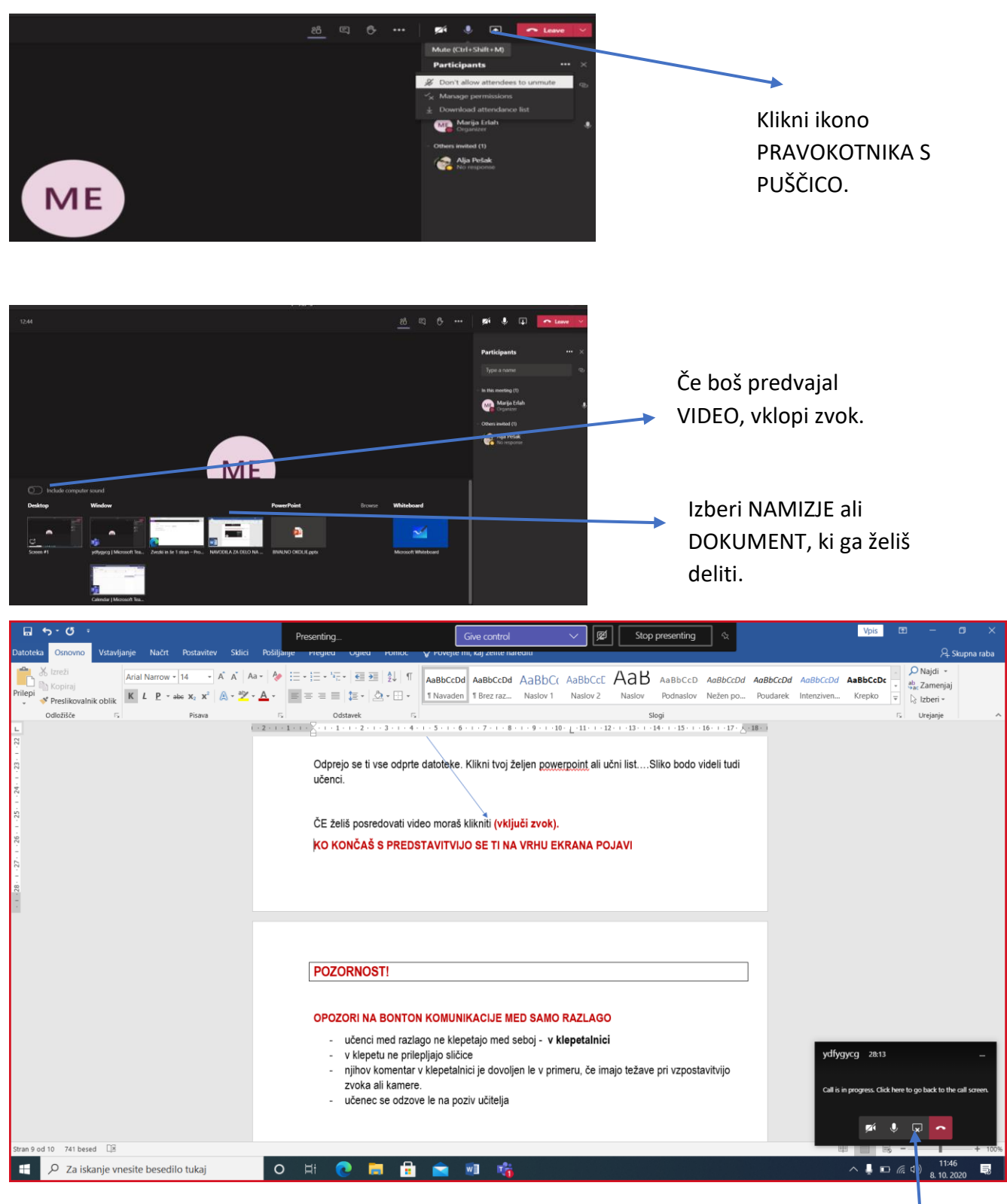

Deljenje končaš s ponovnim klikom na ikono PRAVOKOTNIKA S PUŠČICO.